# DOCUMENT IMPORT UTILITY USER GUIDE

**iSQL LLC** 

User Guide

A Tool to Import Documents, E-Mails, PDFs and Photos Into ProLaw

## DOCUMENT IMPORT UTILITY USER GUIDE

### WHAT'S NEW IN VERSION 6.32

In this version of the Document Import Utility, we introduce the ability import documents into ProLaw via an automated process. The application can scan a designated file path for any new files, read the file name and determine what matter the files bellows to, what Event Class and Event Date it should have as well as other information about the file. The process can generate an e-mail to a designated assigned professional on a per matter basis. For more information about this process, contact jSQL LLC.

Importing from Outlook has been updated to do away with security issues raised when accessing certain information in an email. You can delete items from the list of documents to be imported easily. You can navigate the Import Documents box easier. Drag and Drop of documents and Folders is now supported. You can limit the application to run as a single Active Directory Professional. You can configure what to do with the source documents (Move or Copy) and lock that selection down. You can create a parent Note for documents being imported. You have the ability to parse the MatterlD and Event Class from the document path. Plus many other subtle features and enhancements.

Pleading Index assignment is now supported.

When importing documents, you now have the ability to Event Buddy the document to related matters.

### WORKING WITH THE DOCUMENT IMPORT UTILITY

This program allows you to import Documents (including Outlook E-Mails, Photo files and PDFs) into ProLaw Matters from any networked drive, outboard hard drive, CD/DVD, or flash drive. One has the choice of copying the Documents to ProLaw or fully moving them from the source into ProLaw.

There is a choice to import Documents individually, in highlighted groups, or by folder. Documents can be assigned Event Types and Event Classes at the time imported. These assignments will affect all documents imported as a group. One can also predetermine the defaults for what will appear in the Notes Field for the imported Documents from within the Utility. The document date can be selected from the document creation date, last edit date or import date.

**Note:** Documents that are *Checked-Out* in ProLaw should be checked back in via the Events Module. Using this Utility to import checked-out Documents will create new Documents in ProLaw and leave the Documents that we checked-out in ProLaw in their checked-out state.

The office should determine the protocols for using the Document Import Utility. This is important to maintain consistency in how this program is used. The purpose of this manual is to show how to use the Utility.

### **METHODOLOGY**

To import Documents into ProLaw, follow these steps:

### Steps

- 1) Select whether you want to copy or move the Documents from their source directory.
- 2) Select whether you want to exclude documents over a designated file size.
- 3) Select the File or the Folder where you will import from.
- 4) Select the Matter ID for the Matter you will import into.
  - The Use Search Assist checkbox will give you a pop-up window of Matter that match your entries. The pop-up window includes the Matter Description.
  - Without checking Use Search Assist, a field will show with a listing of Matter IDs only. No Matter Descriptions show on this list.

•

- 5) Select the fields you need to associate a Document as an Event in ProLaw:
  - Enter the Professional for the Document or Documents to be imported
  - Enter the Document Type
    - i. Start typing and a list of available Document Types that match what you have entered will pop-up.
  - Select the Event Class for the Document from the Event Class field drown-down list
- 6) Use the Default Note Lines 1 and 2 and the Custom Note Lines 1 and 2 to pre-set the naming conventions in ProLaw for the documents imported as well as any customization needed.
- 7) Select the Event Date that will show in ProLaw from the drop-down menu.

Once you have set the Document Import Utility, your pre-sets will apply to all the documents you have chosen to import.

## How to Use Document Import Utility

1. Open Document Import Utility by double clicking the desktop Icon:

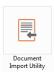

- 2. You do not need to have ProLaw open to use Document Import Utility nor do you have to be a licensed ProLaw user to import data using the Document Import utility. If your office uses ProLaw ProFiling, opening the Document Import Utility will open ProLaw automatically.
- 3. When you import any Documents into ProLaw using this utility, you have a choice to either copy the documents into ProLaw and leave the originals in the folder where they were or to move them into ProLaw which will delete them from the source location.
- 4. Once a copy has been made and imported, any changes to the original work will not appear in ProLaw. There is no link from ProLaw to the imported documents.
- 5. The settings you choose will apply to all document imported in that group. Once the Import is complete, you will need to clear the Selected Documents in order to being a new import.

### **IMPORTING DOCUMENTS**

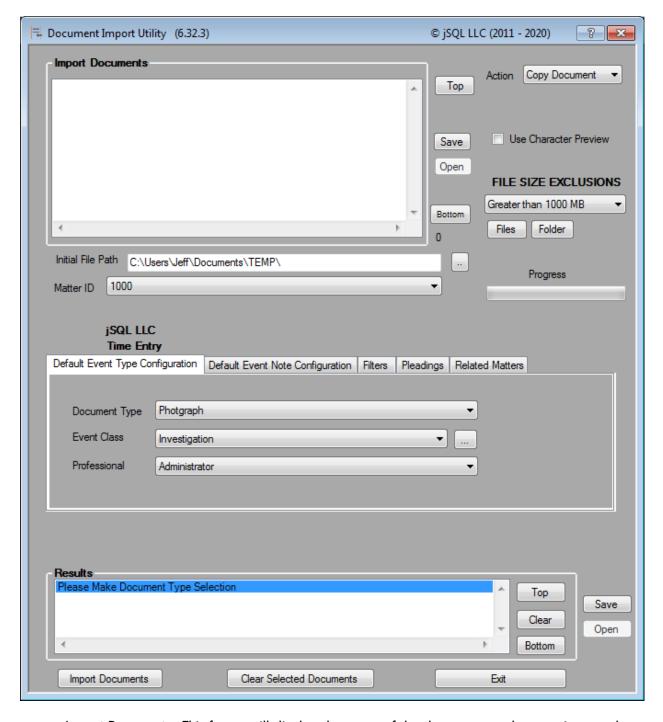

- Import Documents: This frame will display the status of the documents as they are imported.
- Action: This field has a drop-down list that lets you choose whether you want to Copy Documents or Move Documents into a Matter in ProLaw. Select which method you wish to use.

Use Character Preview: This checkbox determines whether you want to enter the Matter ID where the documents will be imported to by typing directly in the Matter ID field or have additional fields show to selecting the Matter.

Checking the Use Character Preview Box

As you can see below, by checking the *Use Character Preview* box and typing the start of the Matter ID\*, a pop-up window appears (see bottom of illustration) with a list of all Matters that match what you have typed. As you type more, the Matter list grows smaller. You could also scroll through this list to find the Matter you want.

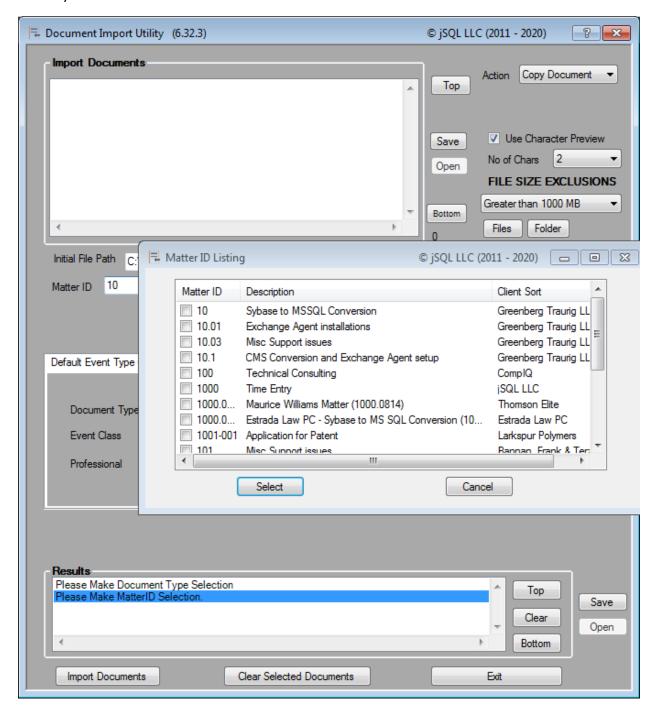

 The drop-down box below the Use Character Preview checkbox allows you to select how many characters you will type before the assist will kick in and your pop-up window appers.

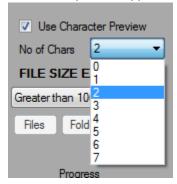

Unchecking Use Character Preview Checkbox

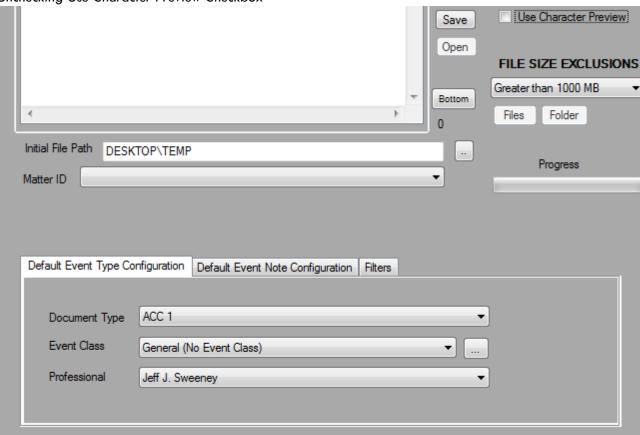

Unchecking this box adds results in the Document Import Utility displaying drop-down lists for the Document Type selection and MatterID selection. Clicking the down-arrow provides a list of all Matter IDs in ProLaw where you can import documents to.

NOTE: Only the Matter ID shows in the drop-down. There is no Matter Description on this list. If you wish to search by Matter Description, you can do so by to read altering the system preferences key <add key="MatterSearchBy" value="matterid"/> to read

- o <add key="MatterSearchBy" value="description"/>.
- Use Character Preview Drop Down List: This box tells the system how many characters you
  need to type into the MatterID field or the Document Type field before a help screen pops up
  (Use Character Preview must be checked).
- File Size Exclusions: This drop-down list allows you to exclude from the Import any documents that are over a designated file size. One can also choose Unlimited to import ALL documents in a file. The File Sizes that can be excluded are:
  - Greater than 5 MB
  - Greater than 10 MB
  - Greater than 25 MB
  - Greater than 50 MB
  - Greater than 100 MB
  - Greater than 1000 MB
  - Unlimited
- Initial File Path: This field will default to the file path for the workstation one is working on.
   Using common terms like My Computer or Desktop also work.
- o Files Button: Clicking on the button will open a Document Import Browser window that allows you to navigate to a single file or a group of highlighted files.

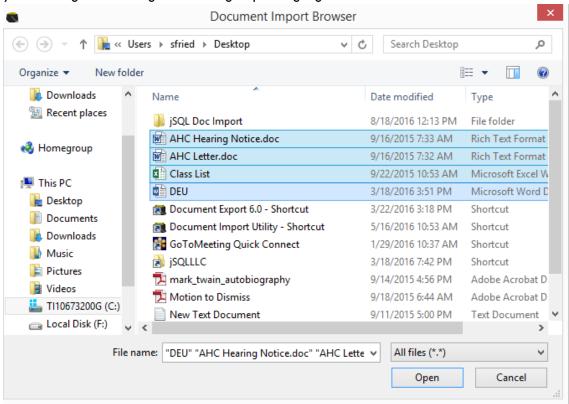

Use the Open button at the bottom of the Browser window once you have selected the files to import. You can also manually select a series of files directly from a file folder or your desktop and drag them into the Import Documents box. It works with folders also.

 The results of your selected files will show on the Import Documents window to show confirmation of which files you have selected.

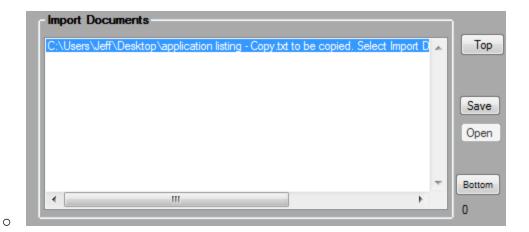

Folders Button: Clicking the Folders button bring us a Browse for Folder window that allows you
to browse from your workstation to a folder where you want to bring all of the documents in
that folder into ProLaw. You can also drag and drop folders into the Import Documents box.

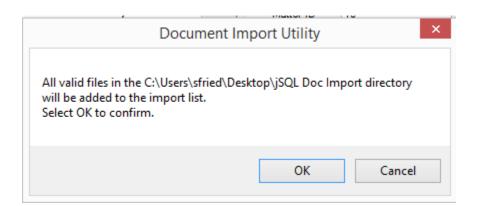

When you click OK, all of the documents in that folder will be listed in the *Import Documents* window like this:

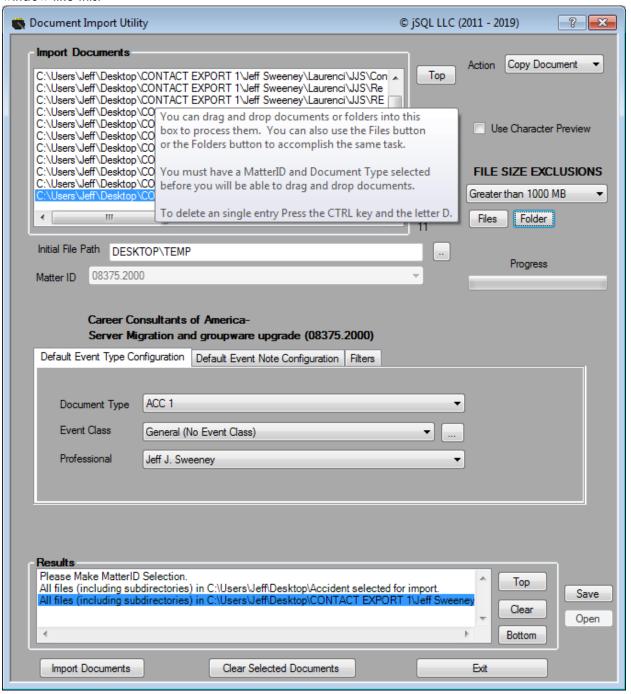

NOTE: Selecting the Control key and the D key while highlighting an item in the Import Status screen will remove it from the list of documents to be imported.

o Progress Bar: There is a progress bar below the Files and Folders buttons. This will show you the progress being made during the import so you can track how fast your import is going.

- The **Default Event Type Configuration** tab allows you to assign what Document Type the imported documents will be profiled to. Additionally it allows you to assign a default professional and default Event Class. The latter two fields can be overridden based upon the configuration of the Filters tab. The Professionals list is normally limited to active professionals in ProLaw. NOTE: When you assign a Document Type, it will automatically assign the default event class for that document type. This can be overwritten by simply changing the event class value. The availability of certain document types is limited based upon Area of Law, so if you have selected a Matter ID that doesn't allow you to see a document type, that document type will not be available on the drop down list. With Use Character Preview box unchecked, the Document Type field will show a pop-up window of matches as you type.
- Professional: This field will default to the User. There is a drop-down list of all active Professionals in ProLaw from which you can select which Professional you want to assign the imported documents to.

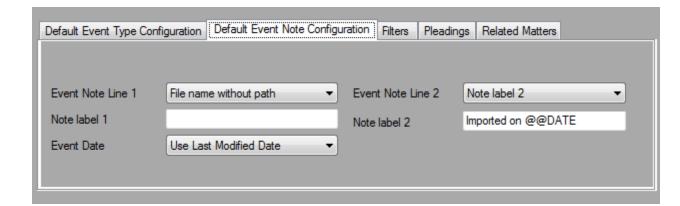

- The **Default Event Note Configuration** tab allows you to specify some basic Event note parameters.
- Create Note Parent: This checkbox allows you to create a ProLaw Note and place all the import documents as children to that Note. This is beneficial when performing very large imports and you want to have a way to organize data within a matter to be cleans up further later. You have the option of selecting the Note Type and fill in the syntax of the Note. This option is not available if you are dynamically assigning Matter IDs based on the document path (See Filters tab below).
- Event Note Line 1: You can select how you want the Notes Field to default on all of the documents you have selected to Import. Default Note Line 1 will be the first line in the Notes field for the Document. This is the line that will show in the Events Tree in a Matter. You can choose File Name with Path which would show you the original file path and File Name (the Original Document Name), File name without path which only shows the original filename. This may be the most common import for the first line. You could also show the Document Type Name here if that is preferable although you may have a number of the same Document Types so these could be redundant. Lastly, you can customize the Note Field Using the Custom

Note Line 1 field. Also note that the label for this field can be customized by editing the system configuration file.

 Event Note Line 2 is the same drop-down menu to select what you want to default on the second line of the Document Notes field.

NOTE: A customary use may be to select *Filename without path* as the first line so one can search for the document based on the original filename. This would have no Custom Note Line 1 filled in. One could then select under *Default Note Line* 2 to default to what has been entered on *Custom Note Line* 2. Also note, if you place the text @@DATE in the Note Label 1 or Note Label 2 fields and then have one of them selected to appear in your Event Note, it will populate the date of the import. For example you could have Note label 2 configured as "Documents Imported by JJS on @@DATE".

Event Date: This field allows you to determine what date you want showing on the Events Tree in the ProLaw Matter. Use File Creation Date is the date the document was created. Use Last Modified Date is the last date someone worked on the document. Use Current Date shows the date the document was imported into ProLaw. All three dates will show on the Document Tracking Tab. The date selected here is what will show in the Events Tree and for document searches in the Events Module.

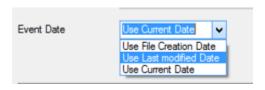

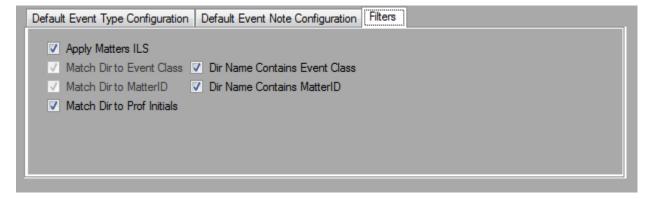

- The Filters tab allows you to extract certain document specific information from the full path of the document to be imported.
- Apply Matters ILS: Checking this box will result in the documents being assigned to the same Item Level Security group that the Matter is assigned to.
- Match Dir to Event Class: Selecting this option will make the application scan the path of the
  documents to be searched for a complete directory name that matches exactly, the name of
  an Event Class within ProLaw. If an alternate Event Class is found, it will be used instead of
  the default Event Class.

- Dir Name Contacts Event Class: This preference is an extension of the above Match Dir to Event Class. The basic difference is that in this case, the full ProLaw Event Class is contained within the directory name, but may not be the complete directory name.
- Match Dir to MatterID: Selecting this option will make the application scan the path of the
  documents to be searched for a complete directory name that matches exactly, a MatterID
  within ProLaw. If an alternate MatterID is found, it will be used instead of the default
  MatterID.
- Dir Name Contains MatterID: This preference is an extension of the above Match Dir to MatterID. The basic difference is that in this case, the full ProLaw MatterID is contained within the directory name, but may not be the complete directory name.
- Match Dir to Prof Initials: If selected the application will scan the document directory structure for a set of initials that match those in ProLaw. This can lead to some unintended consequences, so we have limited this feature to an exact match as the name of a directory. There is no contains option.

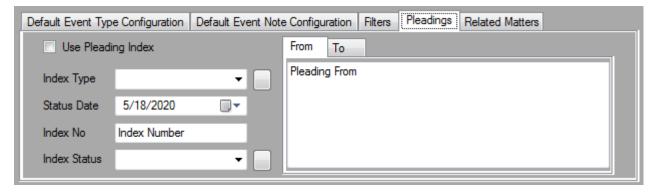

 The Pleadings tab allows you to entry basic Pleading Index tab data that will be found on the document's Options tab within ProLaw.

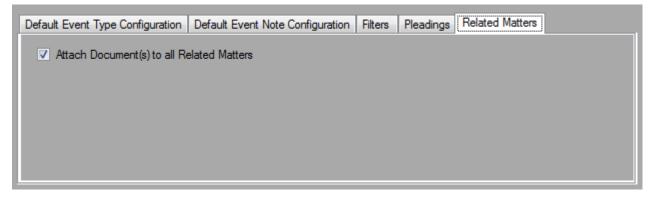

 The Related Matters tab allows you to select if you want the imported document(s) to be shared with any related matters to the matter you are importing the document to.

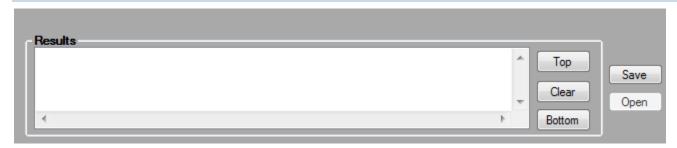

o Results field: The large field at the bottom of the window will provide a list of updates to the program and changes to the setup. This is used for tracking the status of the application and the current import as well as for troubleshooting if needed. There are no settings here for the user. You can save the contents to a text file by selected the Save button. If the User makes errors in their setup for the import, it will show in the window after the Import Documents button is clicked. Any field that needs to be filled in will have the name of the field show in red. Below, we see the Matter ID field is listed as needing a valid Matter ID. The Matter ID field name itself is now in red.

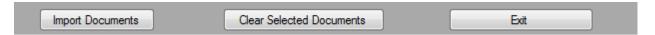

- o Import Documents Button: This button activates the import. If something has not been entered correctly in the setup, you will find a prompt in the field just above Import Documents.
- Clear Selected Documents: Once your import is compete, you will need to use this button to clear all of the documents you selected to import so you can import another set of documents. This is a safeguard from accidentally leaving one or more documents to be imported and having them import again.
- Exit: Closes the application.

Email Configuration (If Enabled): Even if you have setup the system preferences to allow the Document Import Utility to work with Outlook, you still need to configure it the first time to tell it how you want the email items and attachments handled. If you do not configure it via the Configure Email button, you cannot drag and drop out of Outlook. The Configure Email button will turn blue and say Email Configured when the preferences have been set.

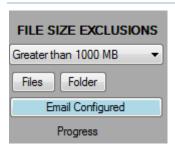

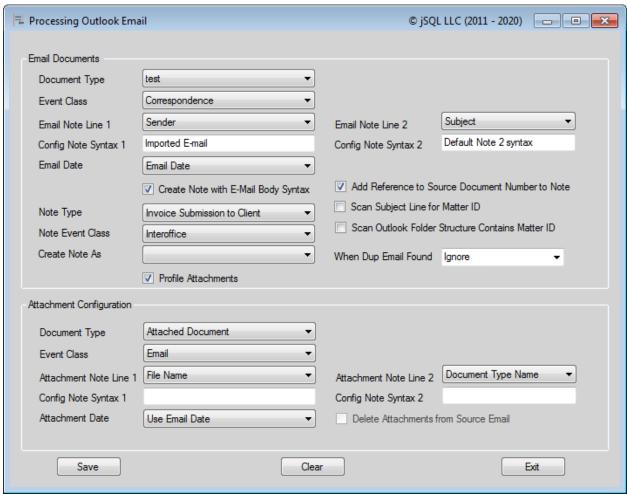

The Email options apply to only emails that are dragged into the Import Utility from Outlook. It does not apply to any .MSG files or .XML files you may have in file folders. Like regular documents, you must configure the Document Type used for importing email, an event class, at least the first line of the event note and the date to use when creating the entry into ProLaw.

The setup for importing e-mails via the Document Import Utility is very similar to that of the earlier part of the application. The default Matter that the emails will be profiled to is the same. The Import Utility scan the subject Line for a MatterID. If you select this feature and a MatterID is found in the subject line, the email will be imported into Prolaw under that Matter. Currently, you cannot capture the folder names from Outlook and use those for Matter ID comparison (but we are working on it).

You need to select a Document Type, Event Class, Event Note field content, Email Date as well as whether or not to create a ProLaw Note that contains the syntax of the original email body.

NOTE: In a release forthcoming, you will be able to select to Create Separate Documents from Email Attachments. These items will be imported as children to the Email. You will be able to select what Document Type, Event Class, Event Date and custom Note syntax to use with these children as well.

When you have your Email Configuration complete, select Save – this will return you to the main Document Import Utility screen.

You are now ready to import!